# **IsatPhone**<sub>2</sub>

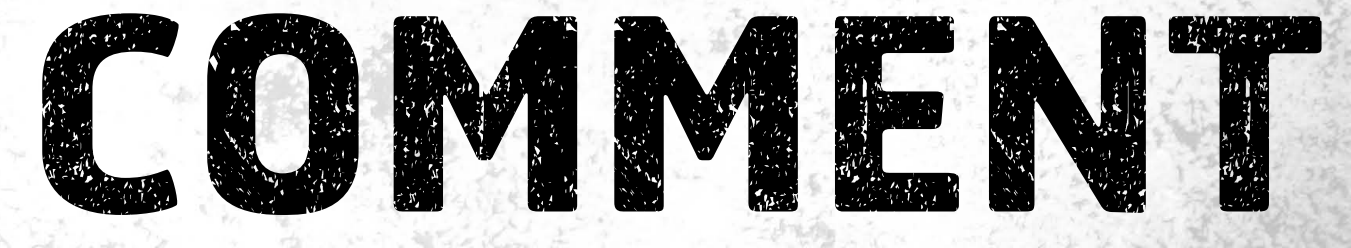

## Installer les Pilotes USB

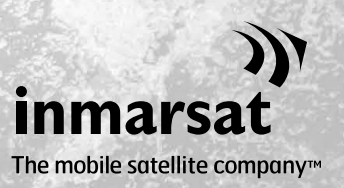

Vous devez installer les Pilotes USB sur votre computer avant d'installer les Outils de Synchronisation des Contacts et de Mise à Jour du Logiciel. L'installation des Pilotes USB permettra également de réduire le temps de charge du téléphone.

L'outil prend en charge Windows XP, Windows Vista, Windows 7 et Windows 8.

Procédez comme suit pour installer les Pilotes USB sur votre computer :

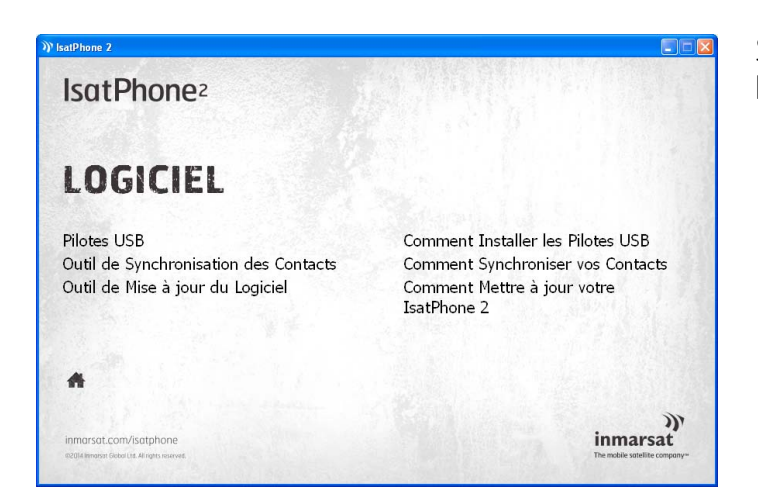

Sélectionnez Logiciel > Pilotes USB sur la clé USB.

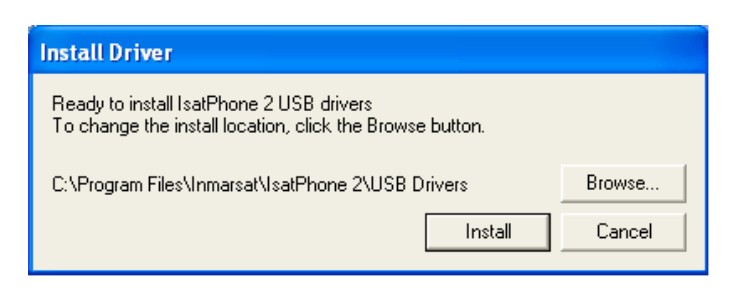

Cliquez sur **Install** (Installer). La boîte de dialoque Software Installation (Installation de logiciel) s'affiche.

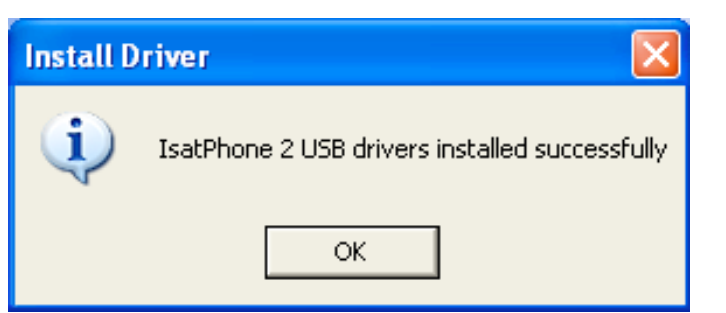

Cliquez sur OK. Les pilotes sont maintenant installés.

#### Installation du nouveau matériel sous Windows XP

Procédez comme suit pour installer le nouveau matériel sous Windows XP :

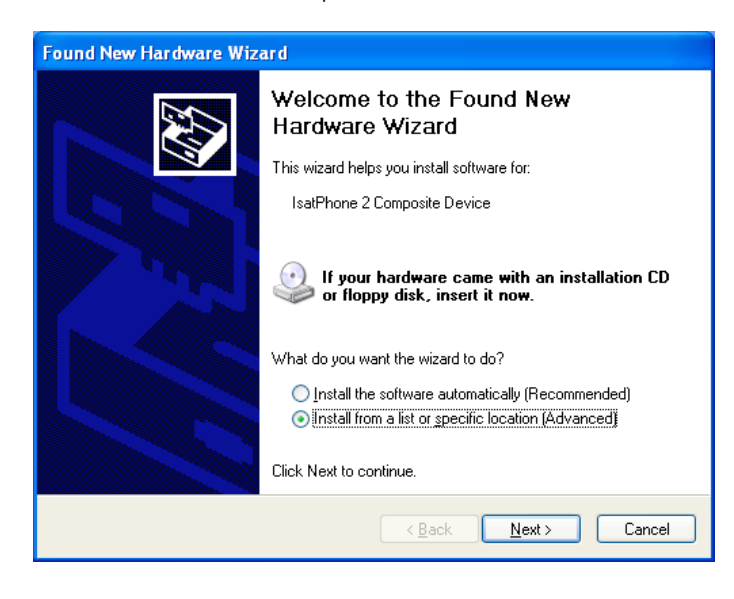

Connectez votre IsatPhone 2 au computer à l'aide du câble USB fourni. Assurez-vous que le téléphone est allumé.

Une fois le câble USB connecté, le message suivant s'affiche : « New hardware found: IsatPhone 2 Composite Device » (Nouveau matériel détecté : IsatPhone 2 Composite Device).

La boîte de dialogue **Found New** Hardware Wizard (Assistant Matériel détecté) s'affiche.

Sélectionnez Install from a list or specific location (Advanced) (Installer à partir d'une liste ou d'un emplacement spécifié (utilisateurs expérimentés)), puis cliquez sur **Next** (Suivant).

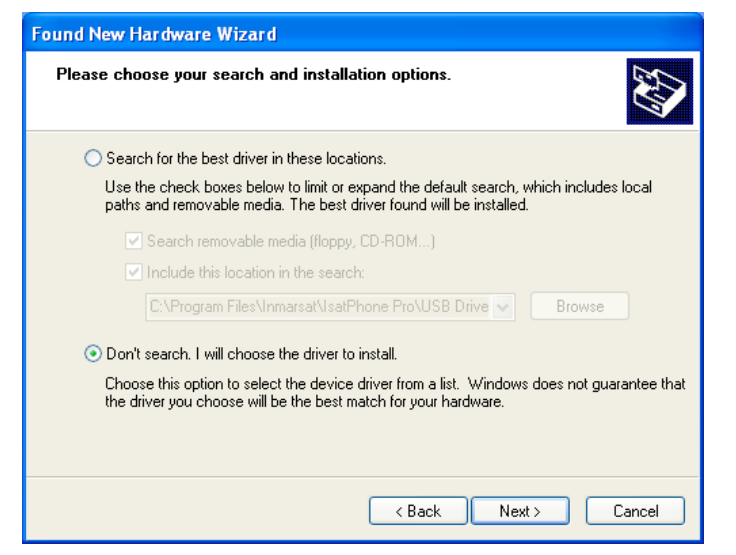

Sélectionnez Don't search. I will choose the driver to install (Ne pas rechercher. Je vais choisir le pilote à installer), puis cliquez sur **Next** (Suivant).

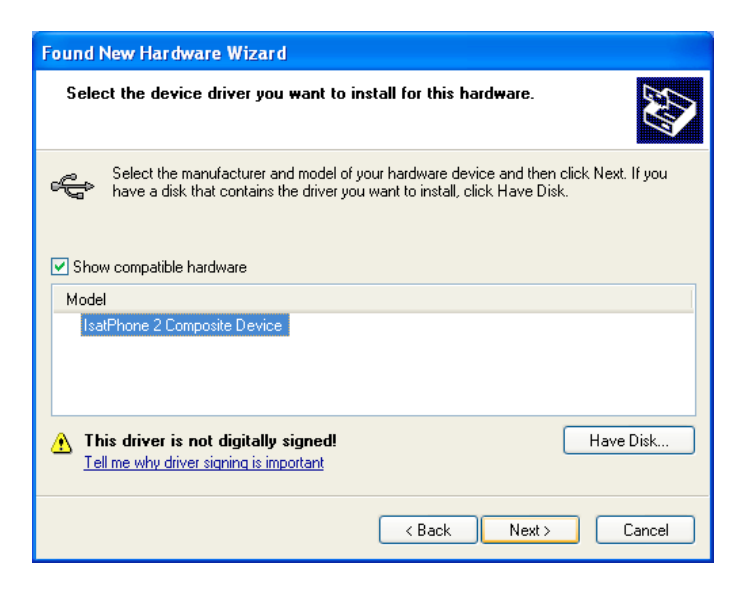

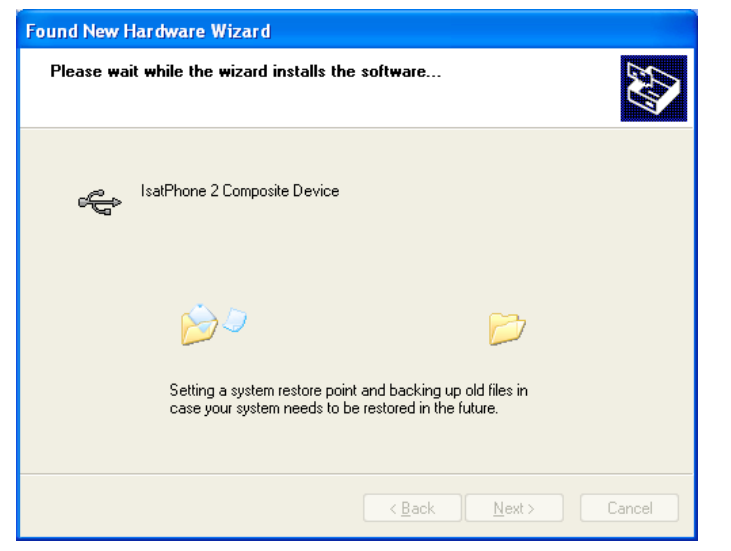

Cliquez de nouveau sur Next (Suivant).

La boîte de dialoque **Hardware** Installation (Installation matérielle) s'affiche.

La boîte de dialoque Found New Hardware Wizard (Assistant Matériel détecté) installe le logiciel.

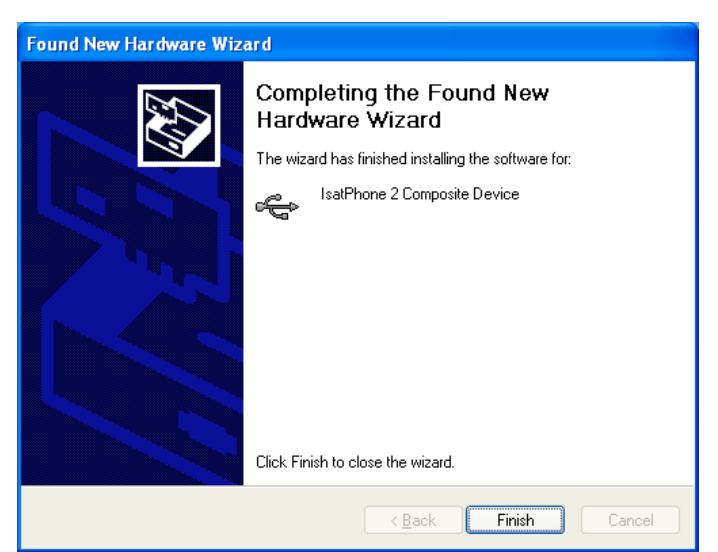

Cliquez sur Finish (Fermer). La boîte de dialogue System Settings Change (Modification des paramètres système) s'affiche.

Déconnectez le câble USB du computer et du téléphone.

#### Installation du nouveau matériel sous Windows Vista et Windows 7

Une fois que le périphérique est connecté, l'installation du pilote démarrera automatiquement pour le périphérique connecté.

ОK

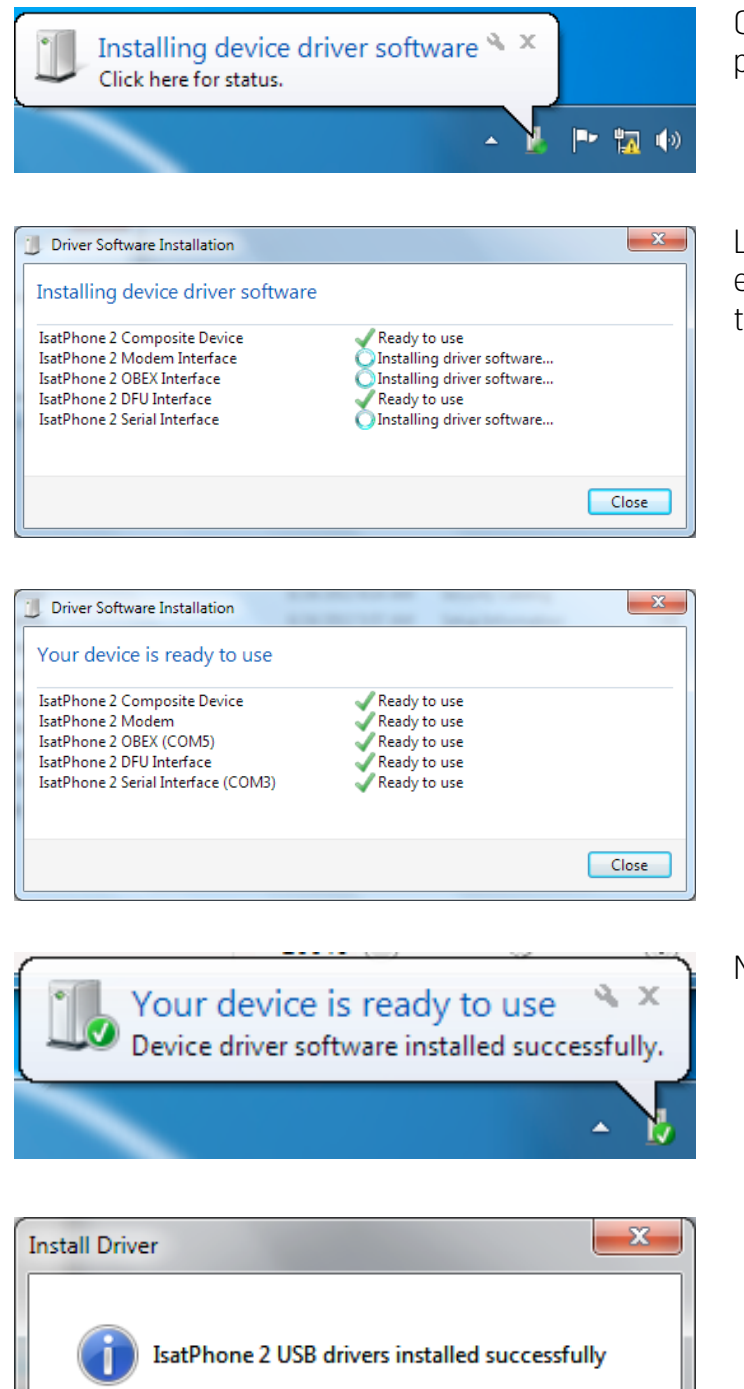

Cliquez sur l'icône de la barre des tâches pour afficher l'état de l'installation.

La fenêtre d'état d'installation s'affiche en cliquant sur l'icône de la barre des tâches.

Notification d'installation réussie.

### Installation du nouveau matériel sous Windows 8

Une fois que le périphérique est connecté, l'installation du pilote démarrera automatiquement pour le périphérique connecté.

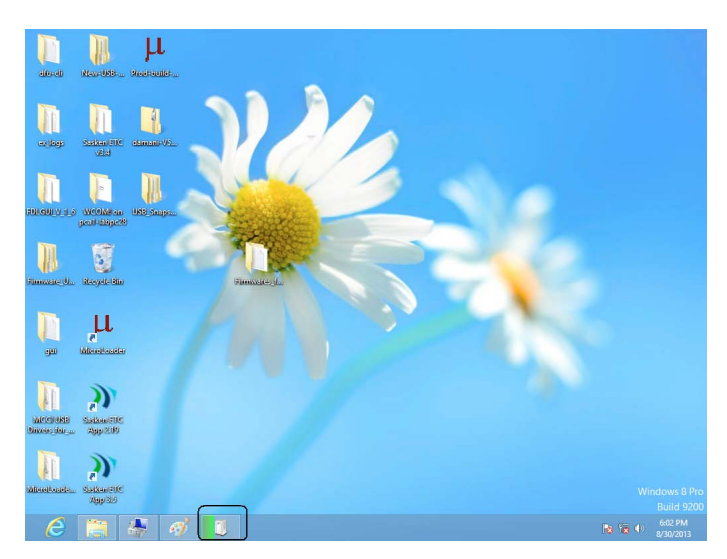

Cliquez sur l'icône de la barre des tâches pour afficher l'état de l'installation.

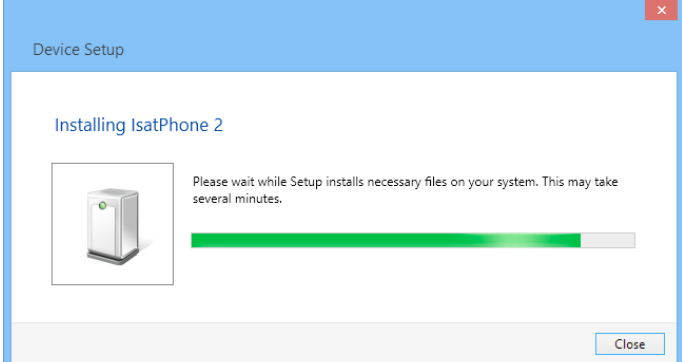

La fenêtre d'état d'installation s'affiche en cliquant sur l'icône de la barre des tâches.

Notification d'installation réussie.

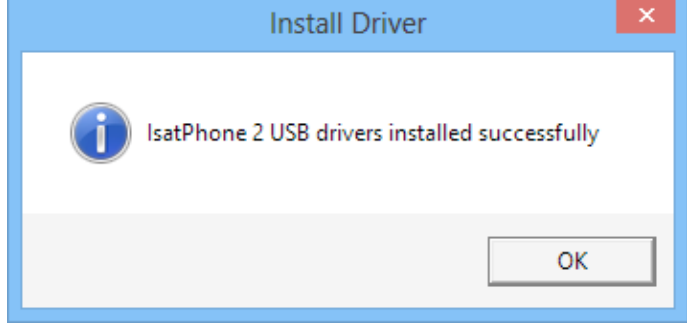

#### inmarsat.com/isatphone

Bien que les informations contenues dans le présent document Comment Installer les Pilotes USB aient été préparées en toute bonne foi, nous n'offrons aucune garantie, expresse ou tacite, quant à l'adéquation, l'exactitude, la fiabilité et l'intégralité de ces informations. Inmarsat Global Limited, ses filiales, leurs directeurs, employés ou représentants respectifs ne sauraient être tenus responsables envers quiconque des conséquences de l'utilisation des informations contenues dans le présent document. Copyright © Inmarsat Global Limited 2014. Tous droits réservés. INMARSAT est une marque déposée d'International Mobile Satellite Organisation. Le LOGO Inmarsat est une marque déposée d'Inmarsat (IP) Company Limited. L'utilisation de ces deux marques déposées est concédée sous licence à Inmarsat Global Limited. IsatPhone 2 How to Install USB Drivers February 2014 (French).